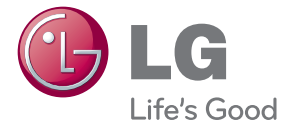

사용설명서

사용전에 안전을 위한 주의사항을 반드시 읽고 정확하게 사용하세요.

# E-NOTE

MFL66993201 (1010-REV01) www.lg.com

E-NOTE 모델목록

H1000B

# 차례

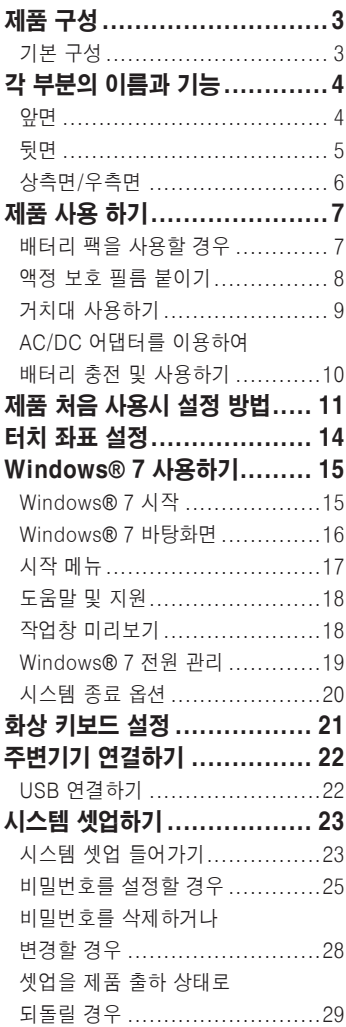

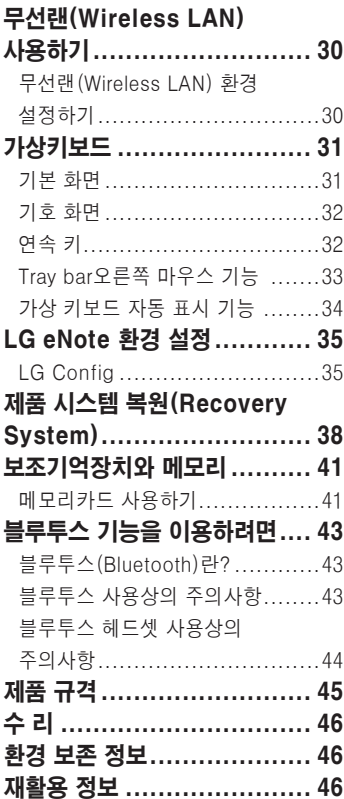

### <span id="page-2-0"></span>제품 구성

### 기본 구성

H1000B 제품의 기본 구성품은 아래와 같습니다. 제품을 사용하기 전에 모든 구성품이 들어 있는지 확인하세요.

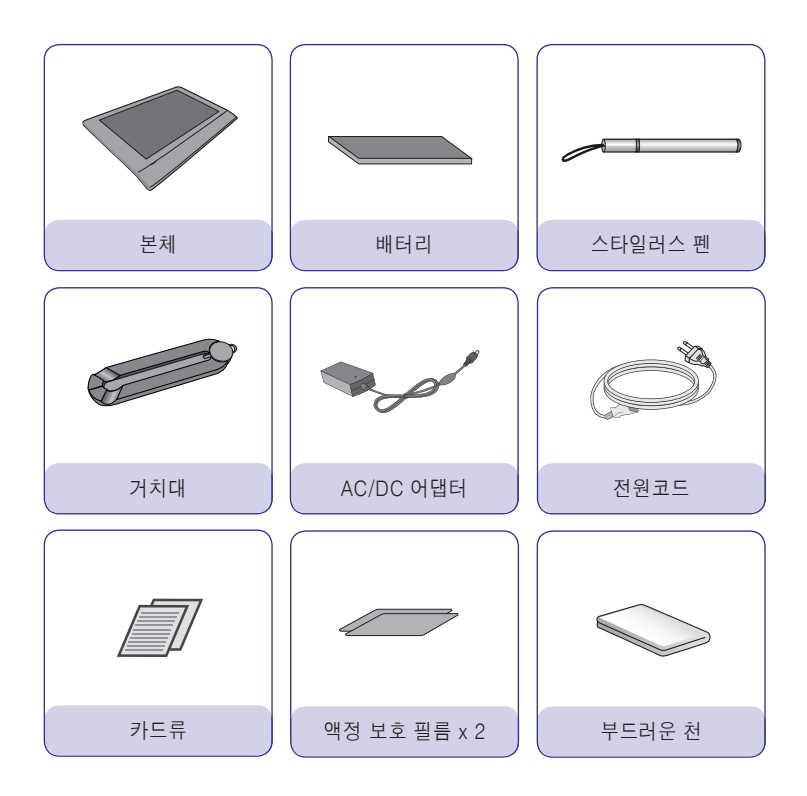

- $\mathbf{\Lambda}$  주의 -● 구성품의 그림은 실물과 다르게 보일 수 있습니다. 사정에 따라 일부 품목은 변경 될 수 있습니다. ● 제품을 청소 하실 때에는 부드러운 천을 사용하세요. - 신나, 벤젠, 알코올 등은 제품의 손상이나 변형을 초래할 수 있습니다.

# <span id="page-3-0"></span>각 부분의 이름과 기능

앞면

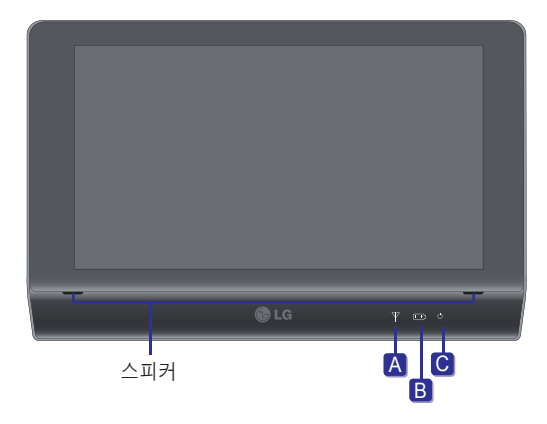

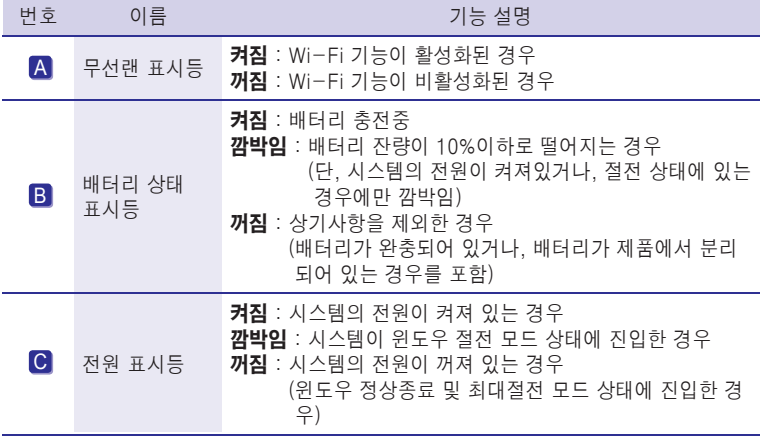

#### 주의

- 날카로운 물건으로 스피커의 홀을 파거나 분리 하지 마세요. 터치 기능에 이상이 있을 수 있습니다.
- 제품의 외장은 절연 코팅 되어 있습니다.

<span id="page-4-0"></span>뒷면

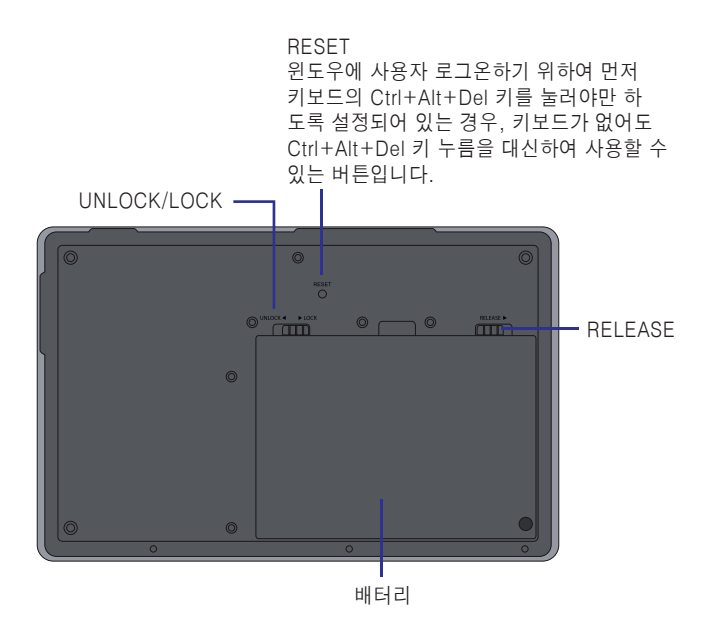

<span id="page-5-0"></span>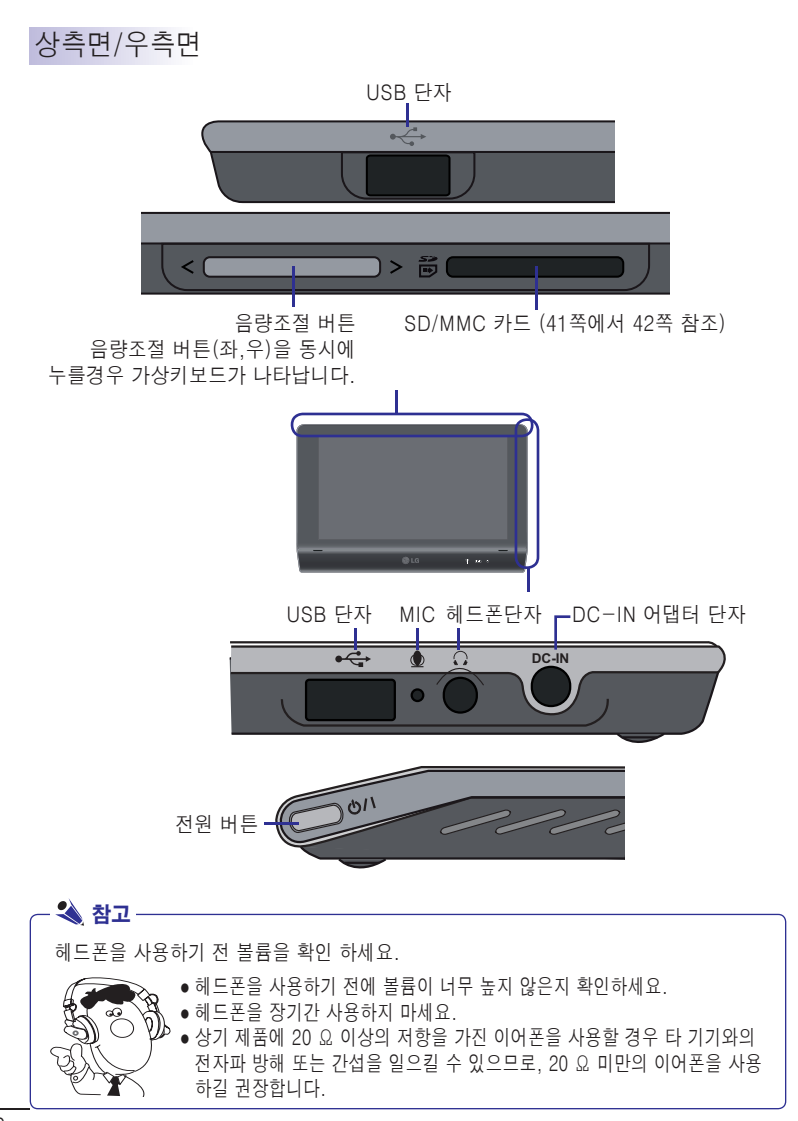

# <span id="page-6-0"></span>제품 사용 하기

제품에 전원을 공급하려면 'AC/DC 어댑터' 또는 '배터리 팩'을 이용해야 합니다. 여기서 는 사용자가 제품을 구입한 후 처음 사용할 때의 순서를 설명하고 있으므로 사용하기 전 에 다음 내용들을 읽어 주십시오. AC/DC 어댑터는 100V-240V사이의 전원에서 사용 할 수 있습니다.

#### 배터리 팩을 사용할 경우

제품을 구입한 후 배터리 팩을 사용하려면 AC/DC 어댑터를 이용하여 완전히 충전 후, 사용하세요.

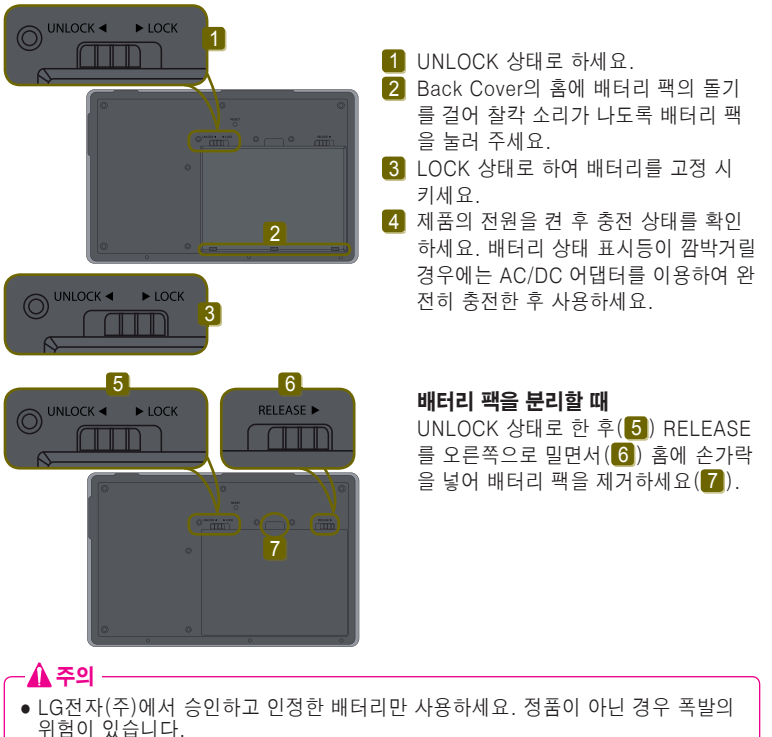

- 배터리 팩 교체는 OFF 상태일 때 가능합니다. 잠금 장치를 잠그지 않으면 배터리 팩이 빠질 수도 있습니다.
- 제품을 사용하지 않을 때에는 배터리 팩을 분리해서 보관하세요. 고장 및 방전의 원인이 될 수 있습니다.
- 배터리 팩과 제품을 결합시 배터리 팩과 제품의 사이에 이물질이나 손가락이 들어<br>- 가지 않도록 주의해주세요.

<span id="page-7-0"></span>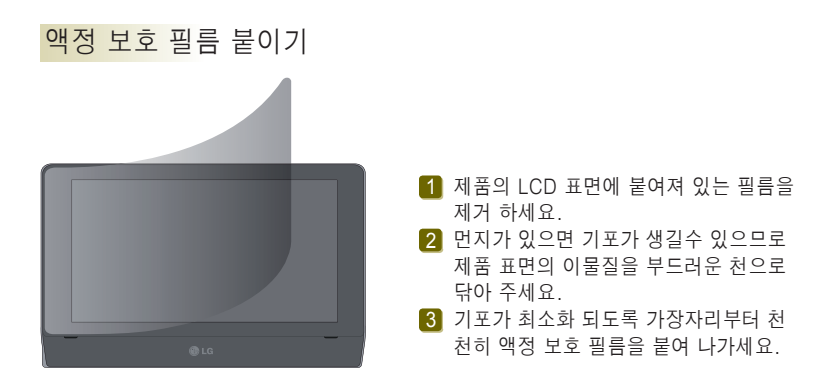

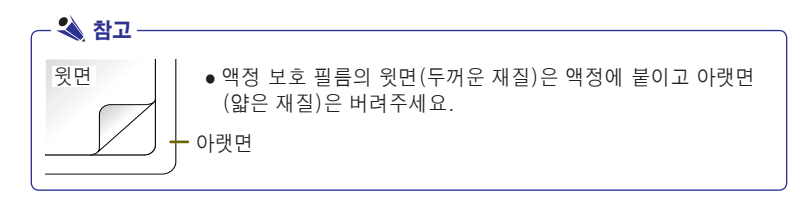

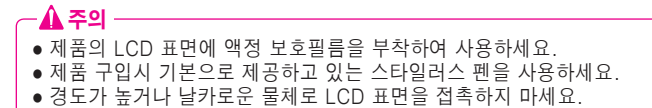

#### <span id="page-8-0"></span>거치대 사용하기

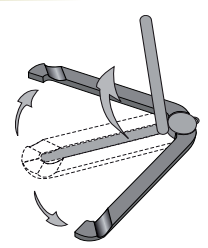

1] 접혀져 있는 거치대를 펼친 후 그림과 같이 가운데 막대를 직각으로 들어 올려 주세요.

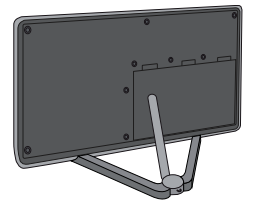

 그림과 같이 홈에 제품을 끼워 세워서 2 사용하세요.

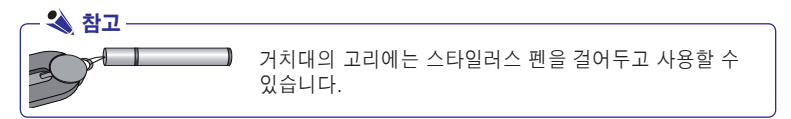

# - ▲ 주의 -● 거치용이므로 거치 용도외에는 사용하지 마세요.(거치 후 화면에 필기 하지 마세요.) ● 가로 방향으로 거치대를 사용하세요. (세우거나 뒤집어서 사용하지 마세요.)

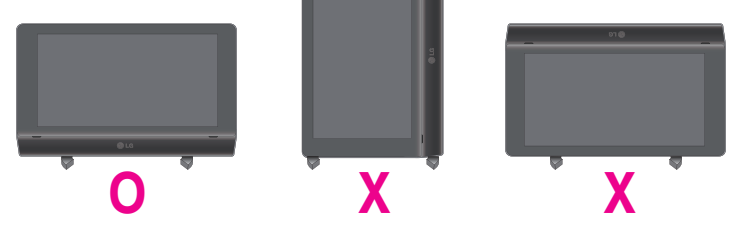

### <span id="page-9-0"></span>AC/DC 어댑터를 이용하여 배터리 충전 및 사용하기

<u>1</u>】전원케이블의 한쪽을 AC/DC 어댑터에 연결하고 다른 한쪽을 콘센트에 연결하세요.

2 AC/DC 어댑터의 잭을 제품의 DC-IN 어댑터 단자에 연결하세요.

제품의 전원버튼을 누르면 전원이 켜집니다. 3

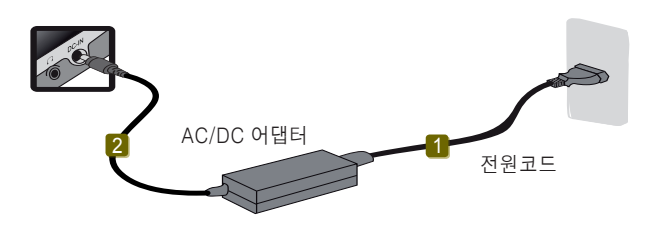

### 참고

- AC/DC 어댑터를 220 V에서 사용하다가 110 V에서 동작시키려면 전원코드에 110 V 용 플러그를 연결한 후 110 V 전원단자에 연결하면 됩니다.(별도 구입품입니다.)
- USB Memory를 연결하고 부팅하는 경우에 부팅이 되지 않을 수 있으니, 부팅전에 메모리를 제거해 주세요.

#### 주의

- AC/DC 어댑터는 LG전자(주)에서 제공하는 정품을 사용하세요.<br>-- 정품이 아닌 경우 폭발 및 화재의 우려가 있습니다.
- 충전 불량 및 시스템 오작동의 원인이 될 수 있습니다.
- 본체 위에는 액체가 담긴 물체를 놓아두지 마세요. 감전으로 인한 고장의 원인이 될 수 있습니다.
- 게임 실행 중 시스템이 대기모드나 최대 절전모드가 실행되면 심각한 오류가 발생 할 수 있습니다. 반드시 실행중인 Game을 종료하신 후에 시스템 대기모드나 최대 절전 모드를 실행하세요.
- 배터리 만으로 제품 사용시 사용 중에 배터리 팩을 제거하지 마세요. 작업이 정상 종료되지 않습니다. 배터리 용량이 적은 상태에서 응용 프로그램들을 계속 사용하 면 데이터나 프로그램 파일이 지워지는 등의 사고가 발생할 우려가 있습니다 배터 리 용량이 완전히 없어지면 응용 프로그램 사용 중에도 전원이 OFF됩니다. 경고 메시지가 나오면 데이터를 저장한 후 AC/DC 어댑터를 연결하여 사용하거나 전원 을 종료한 후 충전된 배터리로 교체하세요.
- 문어발 식 전원사용은 화재나 감전의 원인이 될 수 있습니다.

# <span id="page-10-0"></span>제품 처음 사용시 설정 방법

※ 화상 키보드가 종료 되었을 경우에는 강제 종료후 재부팅 하여 처음 단계로 다시 진행하세요.

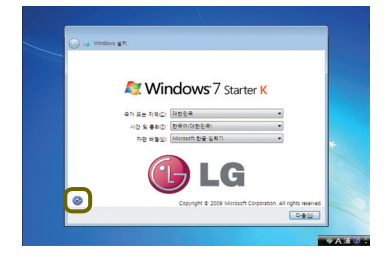

1】왼쪽 하단의 ❸ 버튼을 누르세요.

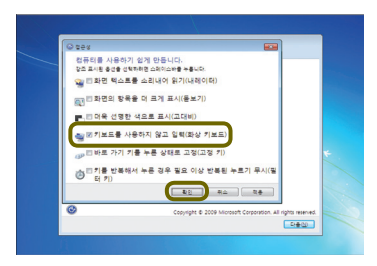

 키보드를 사용하지 않고 입력(화상 키 2 보드)를 선택한 후 확인 버튼을 누르 세요.

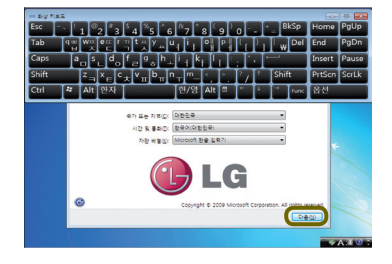

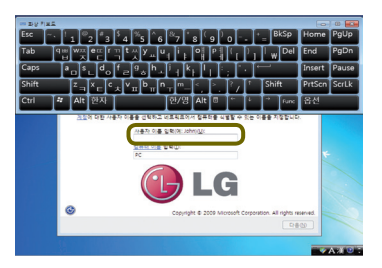

 그림과 같이 화상 키보드가 화면에 나타 3 나면 다음(N) 버튼을 누르세요.

- А 주의 —

- 3번에서 5번 항목에서는 화상 키보드를 사용해야 하므로 키보드 화면상태를 유지해주세요.
- 화상 키보드를 사용하여 사용자 이름 4 을 입력한 후 다음(N) 버튼을 누르세요.

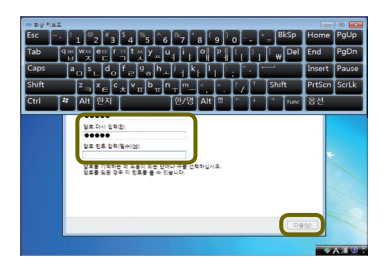

<mark>5</mark> 화상키보드를 사용하여 암호 입력을 한 후 **다음(N)** 버튼을 누르세요.

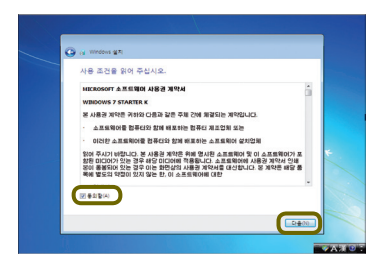

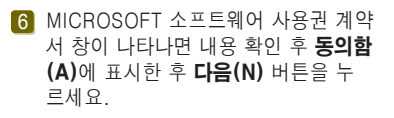

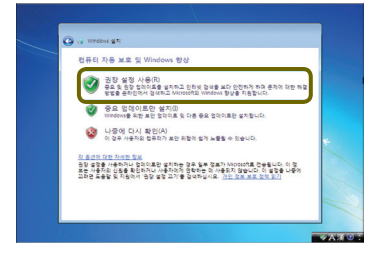

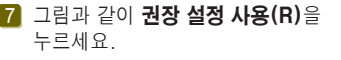

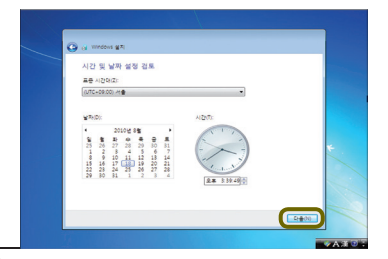

.8 현재 날짜 및 시간을 설정 후 **다음(N)** 버튼을 누르세요.

- 3 참고 -

- 무선랜 설정 항목에서는 거너뛰기를 해주세요.
- 무선랜 설정법은 30쪽을 참조하세요.

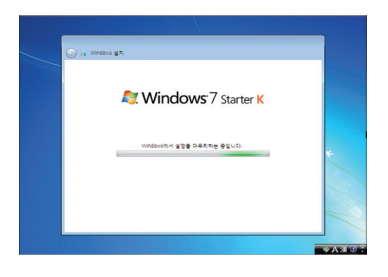

 설정이 완료 되면 그림과 같이 화면에 9 .<br>표시 됩니다.

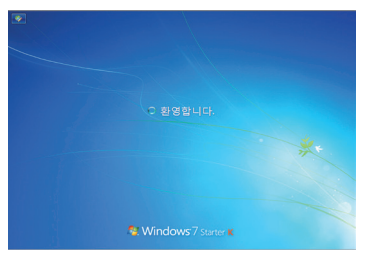

 그림과 같이 화면이 표시 되면서 자동으로 10바탕화면이 나타납니다.

### <span id="page-13-0"></span>터치 좌표 설정

※ 터치 좌표를 설정하기 전에 **입력 도구 모음**을 그림과 같이 작업 표시줄로 이동하세요.

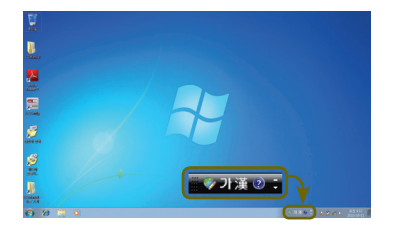

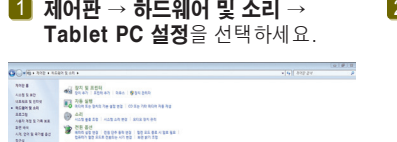

(SAM) 12 AKA 080 b 사이 인간 | A인 N/A 02 | AZA10 P 0<br>- 이스 프레이<br>- 이스 프레이어 인간<br>- 이어 이스 프레이어 인간

nciales<br>Incipat de segue : de segue remo en las de ad<br>Incipat : de mondado en las

 Tablet PC 설정 창에서 보정(C)를 2 선택하세요.

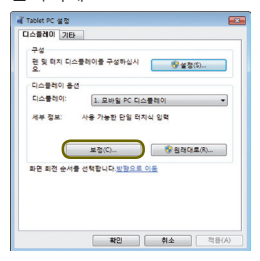

3 초기 보정시에는 십자가가 표시되는 \_\_\_\_4 다음 보정시에는 십자가가 표시되는 포인트(16포인트)를 눌러주고, 예(Y) 를 누르세요.

포인트(4포인트)를 누르세요. 4 다음 보정시에는 십자가가 표시되는

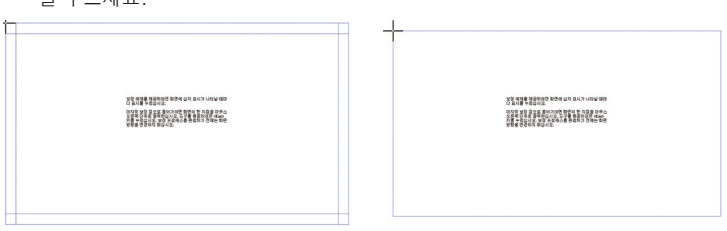

# <span id="page-14-0"></span>Windows® 7 사용하기

Windows® 7은 정보의 관리성과 보안성에 많은 장점을 가지고 있기 때문에 사용자의 생산성을 향상하는데 많은 도움을 줍니다. Windows® 7은 사용자가 개인 컴퓨터나 회 사 네트워크 상의 정보에 보다 쉽게 접근하게 해주며 데이터에 대한 보다 강화된 보안성 을 제공합니다.

#### **- 3** 참고

- Windows® 7의 Virtual XP Mode는 Professinal Version 이상에서 사용가능 하며, CPU 사양에 따라 지원하지 않을 수 있습니다.
- Windows® 7 Starter와 Home Basic은 Aero 기능 및 Flip 3D와 같은 일부 기능을 지원하지 않습니다.
- 일부 모델에서는 성능에 따라 Windows Aero 및 Flip 3D 기능 사용 시 시스템이 느 려지거나 동영상이 끊기는 현상등이 발생할 수 있습니다.
- Windows® 7 사용에 대한 자세한 설명은 시작 > 도움말 및 지원을 참조하시기 바 랍니다.
- 특정 기능에 대해서는 Tablet 제품과 맞지 않는 O/S 문구가 있을 수 있습니다.

#### Windows® 7 시작

Windows® 7 시작은 Windows® 7의 새로운 기능을 온라인으로 알려주며 Windows® 7 을 사용하는데 기본적으로 필요한 Windows 개인 설정 및 파일 백업과 같은 도구들을 제 공합니다.

시작 > [시작] 을 누르세요.

- 1▌[시작] 버튼 오른쪽의 화살표 버튼을 누르면 사용하려는 작업을 선택적으로 사용할 수 있습니다.
- 원하는 작업이나, 정보를 선택하여 실행하세요. 2

Windows® 7 시작에 표시되는 정보는 제품의 사양에 따라 다를 수 있습니다.

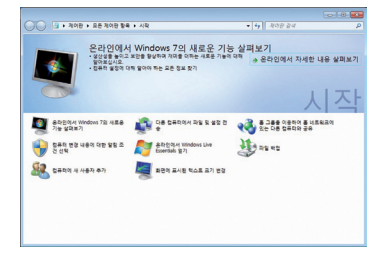

### <span id="page-15-0"></span>Windows® 7 바탕화면

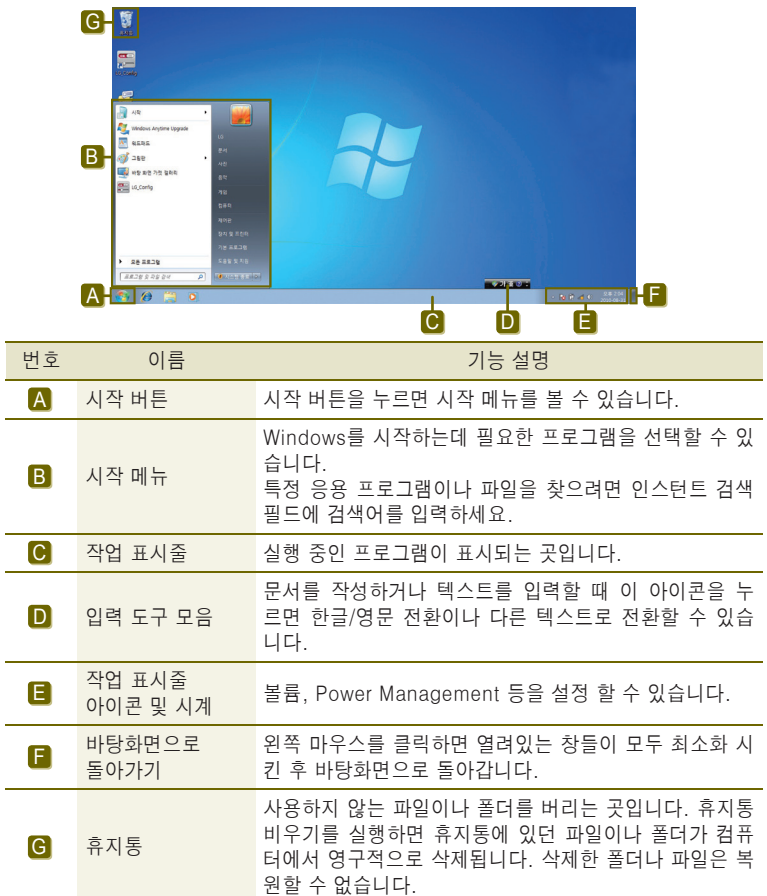

### <span id="page-16-0"></span>시작 메뉴

시작 메뉴에는 Windows를 시작하는데 필요한 모든 것이 포함되어 있습니다. 바탕화면 및 시작 메뉴는 제품의 사양이나 제공되는 소프트웨어의 버전에 따라 상이할 수 있습니다.

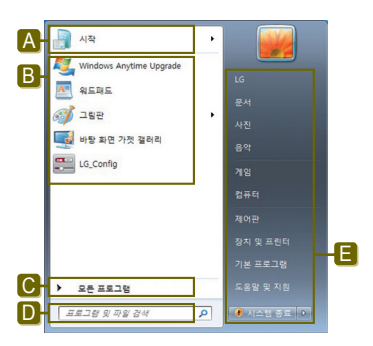

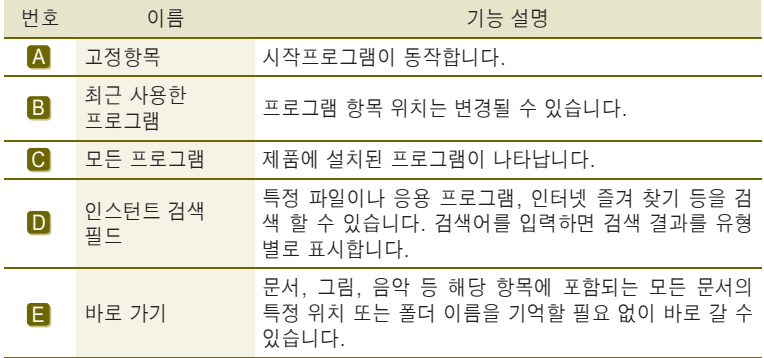

### <span id="page-17-0"></span>도움말 및 지원

도움말 및 지원을 누르면 Windows 사용법을 배우고 문제 해결 정보를 얻고 기술 지원을 받을 수 있습니다. 컴퓨터를 사용하기 전에 반드시 읽어보세요.

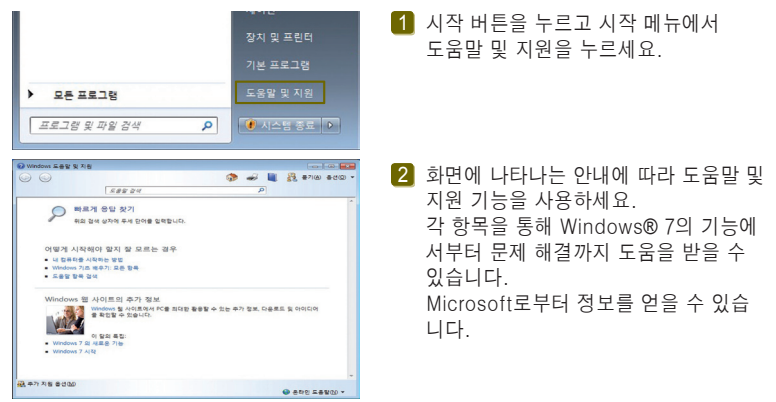

### 작업창 미리보기

Windows® 7에서는 Internet Explorer, 내 컴퓨터, Windows 탐색기와 같은 창들을 묶어서 1개의 묶음 아이콘으로 표시해 줍니다. 화면에 펼쳐진 여러 개의 창들을 최소 화 한 후 다시 펼쳐서 사용할 경우 미리보기 기능을 사용하면 보다 빠르고 편리하게 사 용할 수 있습니다.

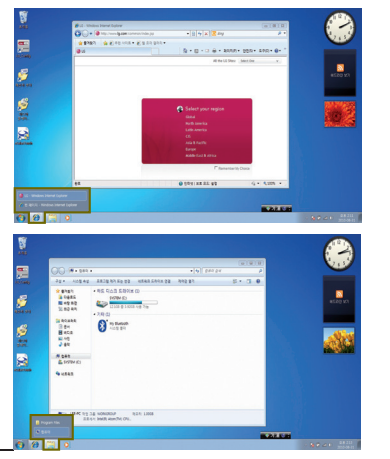

- ■1 익스플로러 창 미리보기 작업창 묶음 아이콘에 마우스 포인터 를 올려 놓으면 미리보기 창이 나타나 며 미리보기 창에서 실행을 원하는 창 을 클릭하면 바탕화면에 선택한 창이 펼처집니다.
- 내 컴퓨터, Windows 탐색기 창 미리보기 2 작업창 묶음 아이콘에 마우스 포인터를 올려 놓으면 미리보기 창이 나타나며 미 리보기 창에서 실행을 원하는 창을 클 릭하면 바탕화면에 선택한 창이 펼처집 니다.

#### <span id="page-18-0"></span>Windows® 7 전원 관리

Windows® 7은 이전 버전의 Windows에 비하여 보다 단순하고 신뢰성있는 전원 관리 환경을 제공합니다. 전원 관리를 사용하여 제품의 전원을 보다 효율적으로 사용할 수 있 습니다.

시작 > 제어판 > 보기 기준 > 작은 아이콘 > 전원 옵션을 누르세요. 1

 $\,$  2  $\,$  [전원 관리 옵션 선택]화면이 나타나면 배터리 수준에 표시된 전원 관리 옵션 중 원 하는 설정을 선택하세요. 고성능 설정 탭이 보이지 않을 경우 [추가 전원 관리 옵션 표시] 오른쪽의 아래쪽 화

살표를 누르면 고성능 설정 탭이 나타납니다.

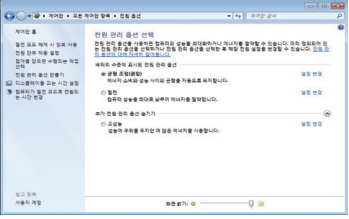

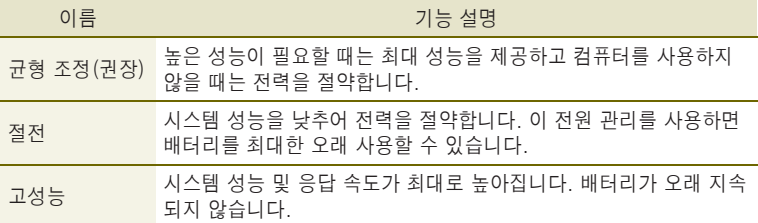

#### <span id="page-19-0"></span>시스템 종료 옵션

Windows® 7에서는 단축 메뉴를 통해서 사용자 계정을 로그오프하거나, 컴퓨터를 잠그 거나, 컴퓨터를 다시 시작하거나, 빠른 사용자 전환을 사용하여 로그오프하지 않은 상태 에서 사용자를 전환할 수 있습니다.

[시스템 종료]버튼 오른쪽 화살표 버튼을 누르면 시스템 종료 추가 옵션이 나타납니다.

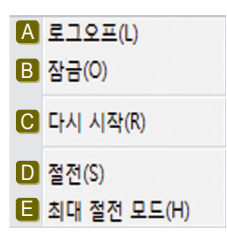

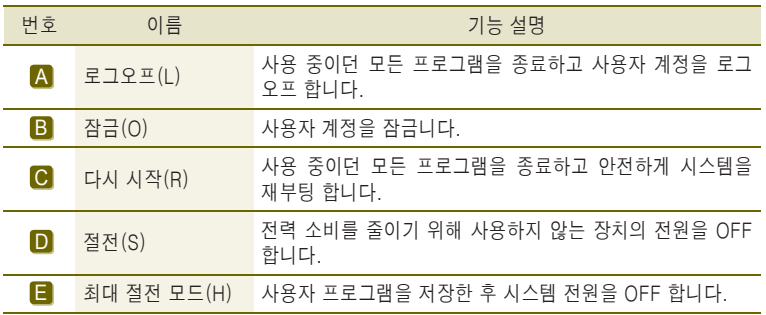

▲ 주의

- 간혹, Windows 상태에서 정상 종류가 안될 경우가 있습니다. 이럴 때는 전원버튼 을 5초 이상 누르면 시스템이 종료됩니다. 그러나 이렇게 종료 시키는 것은 비상시 불가피한 경우에 취하는 방법이므로 시스템에 이상이 생길 수 있습니다. 컴퓨터를 끌 때 Windows 바탕화면에서 시작버튼의 컴퓨터 끄기를 선택하여 전원을 종료하 시기를 권장합니다. 작업 중 정상적인 방법으로 종료하지 않고 전원을 끄면 하드 디스크(SSD)의 데이터가 손상될 수 있습니다. 프로그램이 멈추었을 경우 만약, 비정상 적인 방법으로 종료하여 Windows나 일부 프로그램 파일이 손상되 었다면 해당 프로그램을 다시 설치하세요. 부주의로 인한 데이터 손실에 대해서는 책임을 지지 않습니다.
- 절전모드로 진입하기 직전 USB 메모리를 끼우면 절전모드로 전환되지 않을 수 있 습니다.

# <span id="page-20-0"></span>화상 키보드 설정

제품에 암호를 설정하였을 경우 다음 부팅시 하기와 같은 순서로 화상 키보드를 사용하 여 암호 입력을 합니다.

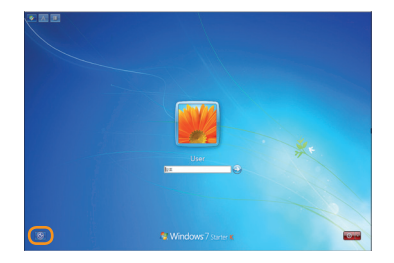

1】왼쪽 하단의 ❸ 버튼을 누르세요.

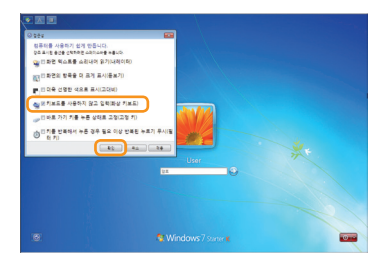

2】키보드를 사용하지 않고 입력(화상 키 보드)를 선택한 후 확인 버튼을 누르 세요.

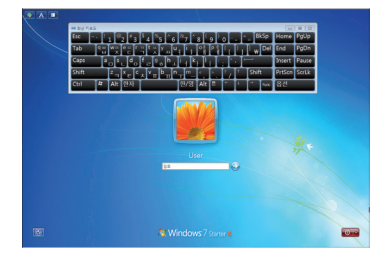

 그림과 같이 화상 키보드가 화면에 나타 3나면 암호 입력을 하세요.

# <span id="page-21-0"></span>주변기기 연결하기

#### USB 연결하기

USB 방식의 키보드, 허브(Hub), 디지털 카메라 등 USB를 지원하는 장치들을 연결할 수 있습니다.

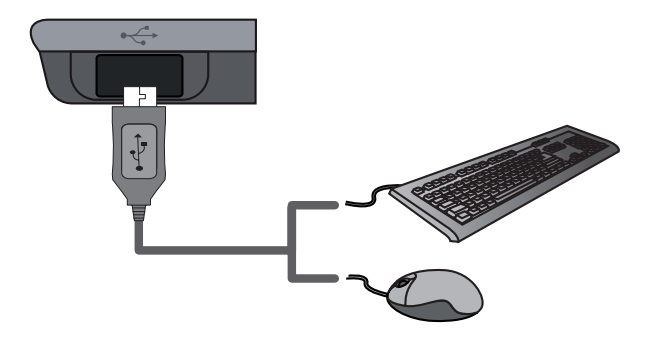

#### USB를 안전하게 제거하려면

- 1 작업 표시줄에 있는 **하드웨어 안전하게 제거 및 미디어 꺼내기** 아이콘을 선택하여 누르세요.
- <mark>2</mark> **이동식 디스크 꺼내기**를 선택하여 누르세요.
- <mark>3</mark> [하드웨어 안전 제거] 창이 나타나면 USB를 제거 하세요.

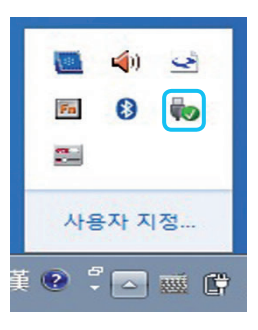

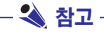

● 이동식 디스크 꺼내기는 삽입되는 장치마다 이름이 다르게 나옵니다. ex) 이동식 디스크 꺼내기

# <span id="page-22-0"></span>시스템 셋업하기

#### 시스템 셋업 들어가기

\* 사용하기 전에 USB Keyboard를 반드시 연결하세요.

시스템 셋업이란 제품의 하드웨어 구성 내용을 시모스 램(CMOS RAM)이란 곳에 기억시켜 놓은 것을 의미합니다. 시스템 셋업을 통해 제품은 현재 날짜와 시간, 메모리 용량, 하드디스 크(SSD)의 용량과 타입 등에 관한 정보를 알게 됩니다.

비밀번호 설정, 부팅순서 변경할 때나 새로운 장치를 추가하였을 때 사용하는 기능입니다. 셋업 화면에 표시되는 정보는 제품의 사양에 따라 다를 수 있습니다.

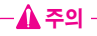

- 아무 이유없이 시스템 셋업 내용을 변경하지 마세요.시스템 셋업이 잘못되면 시스 템 동작 중 에러를 발생시킬 수 있으므로 셋업 내용을 변경할 경우에 주의가 필요 합니다.
- CMOS 셋업 메뉴 구성과 제품 출하시 초기 설정 상태는 제품 성능향상을 위해 변 경될 수 있으며 사용설명서의 사진과 다를 수 있습니다.
- 1. 제품의 전원을 켜세요.
- 2. 로고가 보이면 F2키를 누르세요.
- 3. 잠시 후 시스템 셋업 초기화면이 나타납니다.

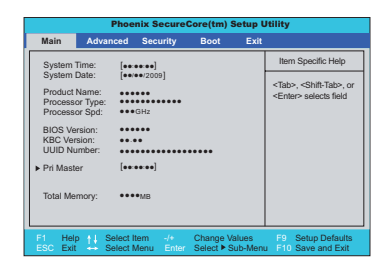

시스템 셋업에서 사용되는 키

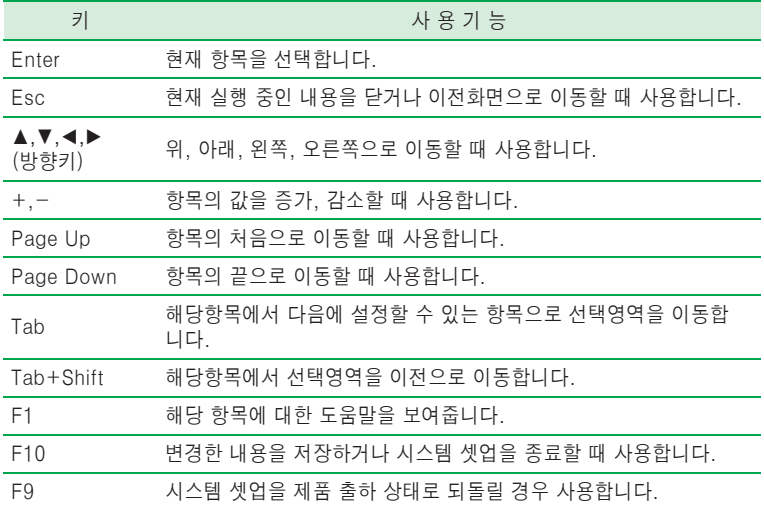

#### <span id="page-24-0"></span>비밀번호를 설정할 경우

다른 사람이 제품을 사용하거나 셋업의 내용을 변경할 수 없도록 비밀번호를 설정하는 과정입니다.

비밀번호는 시스템 부팅 시 또는 시스템 셋업 설정 시에 등록하여 사용할 수 있습니다.

#### ▲ 주의 -

- 비밀번호를 분실하였을 경우에는 시스템을 사용할 수 없으니 비밀번호를 기록해 두세요.
- 비밀번호를 설정한 경우 다음 부팅시 반드시 USB 키보드를 연결해야 합니다.

#### Set Supervisor Password

비밀번호 설정은 허가되지 않은 사용자가 제품을 사용하는 것을 막아줍니다. 처음에 는 비밀번호가 설정되어 있지 않습니다. 전원이 켜져 있을 경우 허가되지 않은 사용자 가 CMOS Setup 내용을 변경해버리면 비밀번호가 설정되어 사용자의 접근이 불가능 해 집니다.

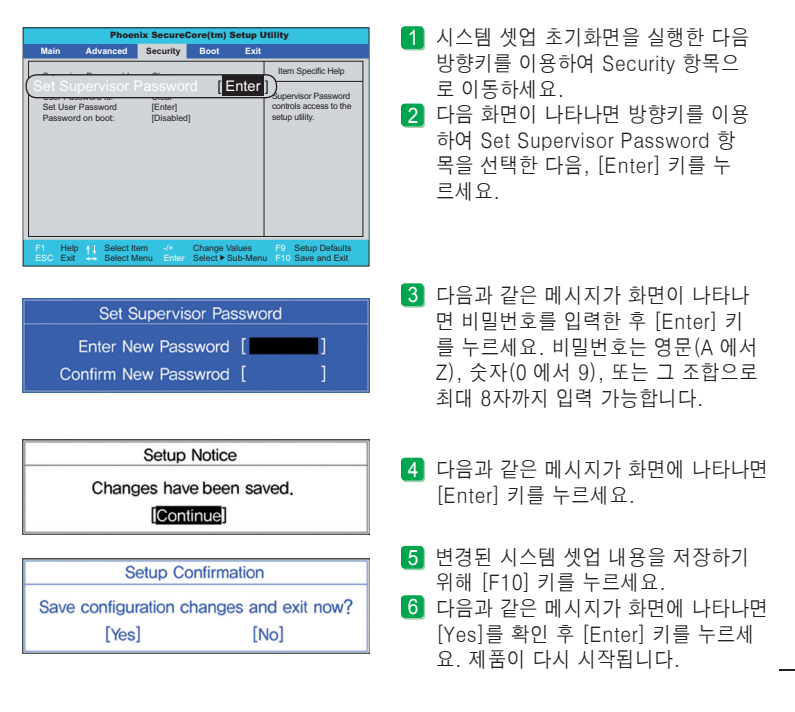

#### Set User Password

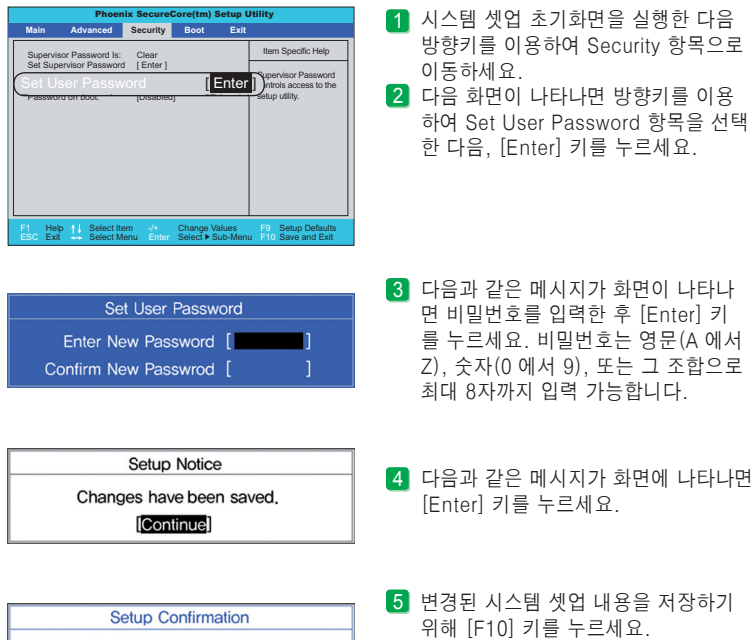

 다음과 같은 메시지가 화면에 나타나면 6[Yes]를 확인 후 [Enter] 키를 누르세 요. 제품이 다시 시작됩니다.

실행한 다음

#### 참고

[Yes]

Save configuration changes and exit now?

[No]

● Supervisor Password 가 설정되어 있는 경우 UserPassword는 CMOS Setup 이 용 시 Supervisor Password Item 보다 설정할 수 있는 Item에 대한 제한을 받습 니다.

#### Password on boot

Password on boot 항목은 부팅시 Set Supervisor Password 또는 Set User Password를 입력하도록 하여 사용자의 시스템을 보호하기 위한 것입니다.

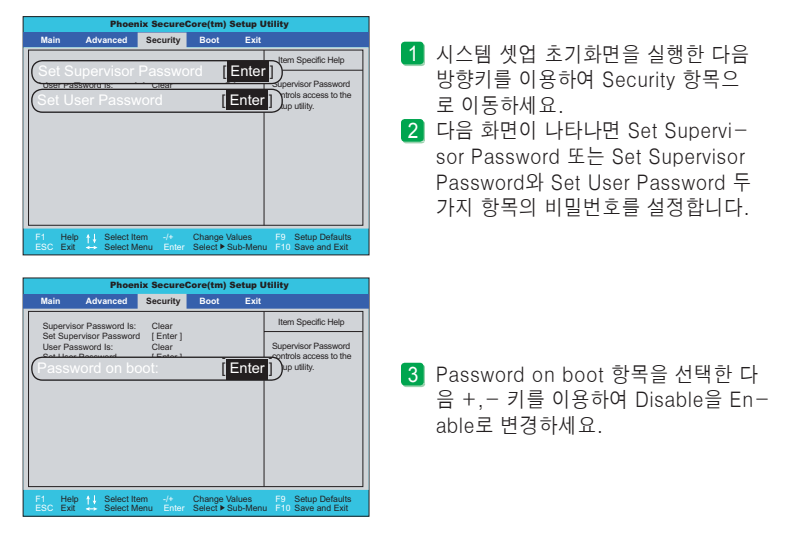

#### 참고

- 즉 -<br>● [Shift]와 [+]를 함께 누르면 [Enabled], [Disabled]를 선택할 수 있습니다.
	- Password on boot 항목은 User Password가 설정되어 있는 경우에만 유효합니다.

#### <span id="page-27-0"></span>비밀번호를 삭제하거나 변경할 경우

이 경우에는 사용자가 반드시 기존에 설정되어 있는 비밀번호를 알고 있을 때만 가능합니다.

#### 비밀번호를 변경할 경우

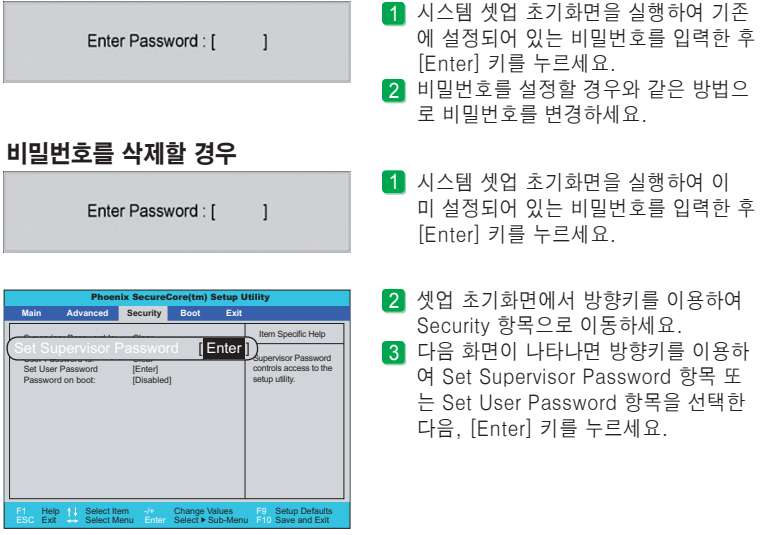

- 3 찬고

│ ● Set Supervisor Password는 Bios setup을 들어올때 입력하는 비밀번호를 설정 │ 하며, User password 는 사용자가 Bios setup 들어올때 입력하는 비밀번호 및 시스템을 부팅할때 입력하는 비밀번호를 설정합니다.

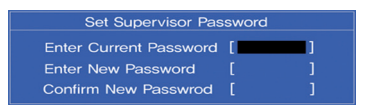

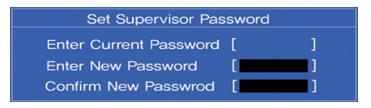

- 다음과 같은 메시지가 화면에 나타나면 4 Enter Current Password에 현재 설정 되어 있는 비밀번호를 입력하세요.
- **5** Enter New Password와 Confirm New Password에 각각 [Enter] 키를 누르 세요.

<span id="page-28-0"></span>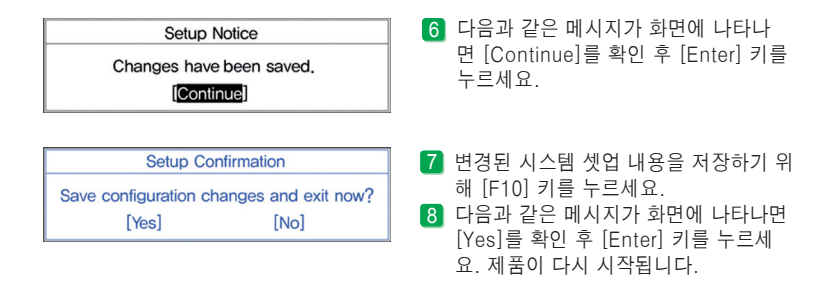

#### 셋업을 제품 출하 상태로 되돌릴 경우

사용자가 실수로 셋업 내용을 변경하였을 때 제품 생산 시 설정한 상태로 셋업 내용을 되돌려 줍니다.

- <u>1</u> 시스템 셋업 초기화면을 실행한 다음 방향키를 이용하여 Exit로 이동하세요.
- 방향키를 이용하여 Load Setup Defaults를 선택한 후 [Enter] 키를 누르세요. 2
- 다음과 같은 메시지가 화면에 나타나면 [Yes] 확인 후 [Enter] 키를 누르세요. 셋업 3 내용이 제품 구입 시 상태로 원상 복구됩니다.

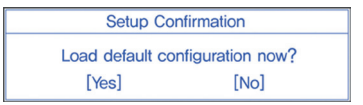

- 변경된 시스템 셋업 내용을 저장하기 위해 F10키를 누르세요. 4
- 다음과 같은 메시지가 화면에 나타나면 [Yes] 확인 후 [Enter] 키를 누르세요. 제품이 5 다시 시작됩니다.

**Setup Confirmation** Save configuration changes and exit now? [Yes] [No]

참고

● [F9]를 누르면 Load Setup Defaults 항목을 사용할 수 있습니다.

# <span id="page-29-0"></span>무선랜(Wireless LAN) 사용하기

무선 네트워크(Wireless LAN)를 사용하면 가정이나 사무실에서 여러 대의 컴퓨터를 연 결하여 네트워크가 가능 합니다.

컴퓨터를 무선 네트워크로 연결하면 일반 네트워크 기능(파일, 폴더 및 프린터 공유)를 사용할 수 있고, 소규모 네트워크가 구성되어 있으면 인터넷이 연결되지 않은 컴퓨터에 서 인터넷 가능 컴퓨터에 접속하여 인터넷을 공유할 수 있습니다.

#### 무선랜(Wireless LAN) 환경 설정하기

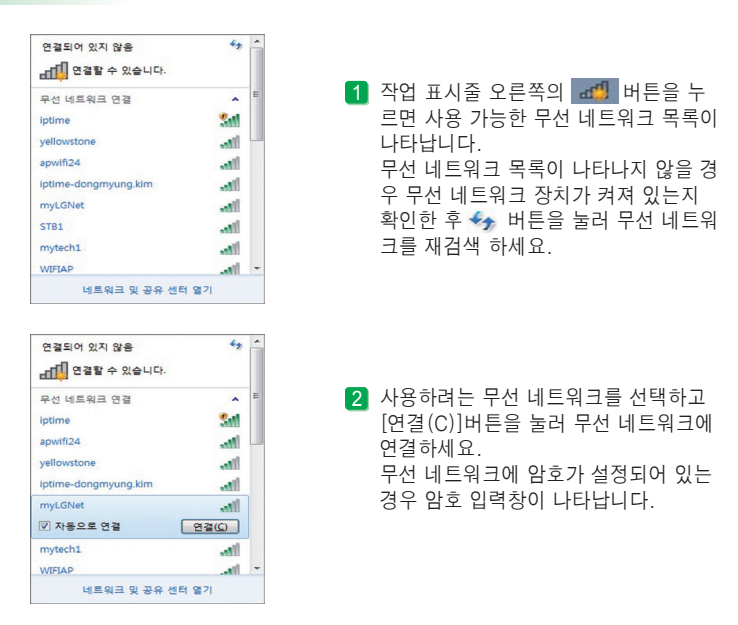

#### 3 작업표시줄 오른쪽의 [adl] 버튼을 눌러 무선 네트워크에 정확히 연결되었는지 확인하세요

● 네트워크 보안이 안전한 상태에서만 공유를 설정하며 중요한 데이터는 공유하지 않도록 주의하세요.

 $\Lambda \geq 0$ 

# <span id="page-30-0"></span>가상키보드

### 기본 화면

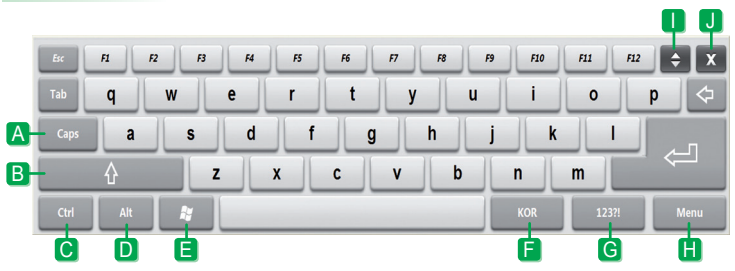

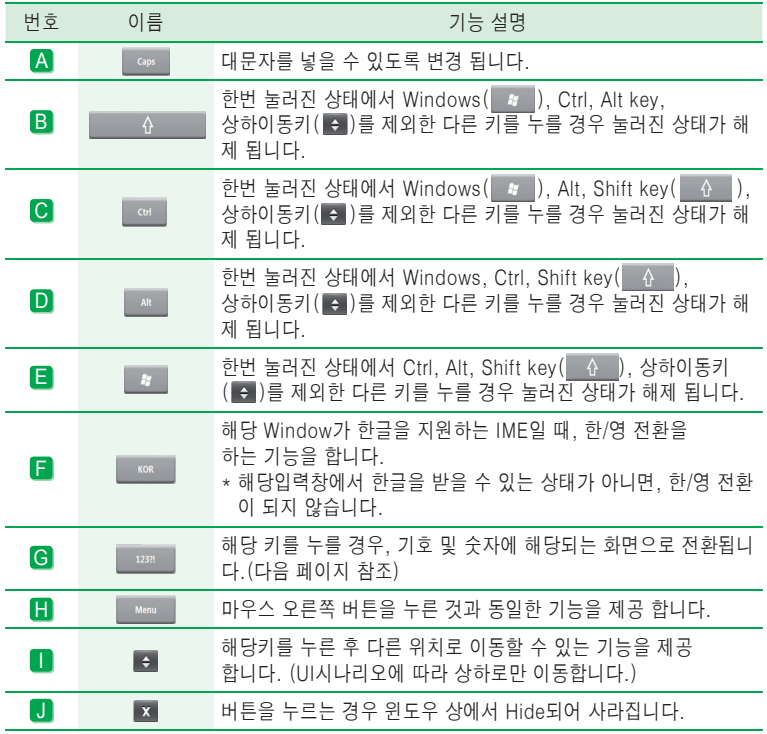

#### <span id="page-31-0"></span>기호 화면

※ 기호 화면에서는 한/영 전환키가 동작 되지 않습니다.

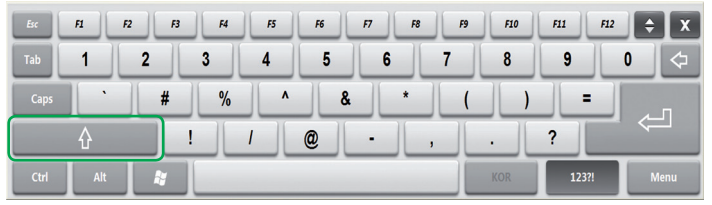

● 해당 키를 누를 경우, 확장된 기호를 넣을 수 있는 화면으로 변경됩니다.

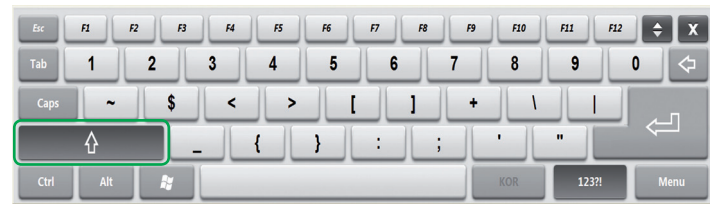

● 다시 누를 경우 이전 기호키의 상태로 돌아갑니다. 기호키에서 Shift를 누른 후, 언어입력창으로 들어갔다 다시 기호창으로 들어가는 경우 Shift키는 해지됩니다.

#### 연속 키

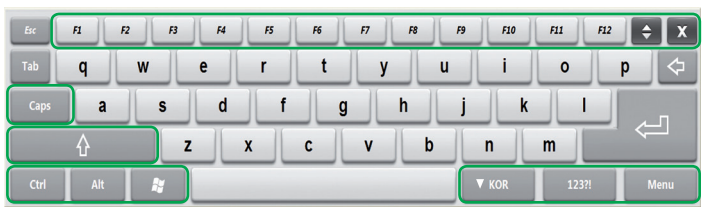

- 특수키 이외의 키를 0.5초 이상 누르는 경우 연속 값이 입력됩니다. 해당키를 누르다가 다른 키로 이동하여 누르면 변경된 키 값이 입력됩니다. 터치를 이용하여 길게 클릭하는 경우에는 연속키가 일부만 입력됩니다. 길게 클릭하는 경우에는 키보드가 눌릴 경우 나타나는 사운드효과가 지속되지 않습니다.
- $\bullet$  특수키 : Ctrl, Alt, Window( $\bullet$ ), KOR, 123?!, Menu, Caps, Shift( $\bullet$ ), Function Key( $\sqrt[n]{\mathbb{R} \times \mathbb{R}}$ )

### <span id="page-32-0"></span>Tray bar오른쪽 마우스 기능

터치 사용시에 트레이바의 키보드아이콘을 누르고 있으면 동그라미가 나타나며, 동 그리미가 다 그려진 상태에서 손을 떼면 사용할 수 있는 메뉴가 화면에 나타납니다. 마우스 사용시 트레이바의 키보드아이콘을 마우스 오른쪽 버튼으로 클릭하면 나타 납니다.

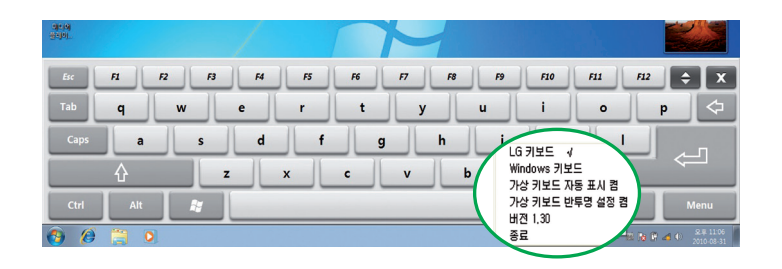

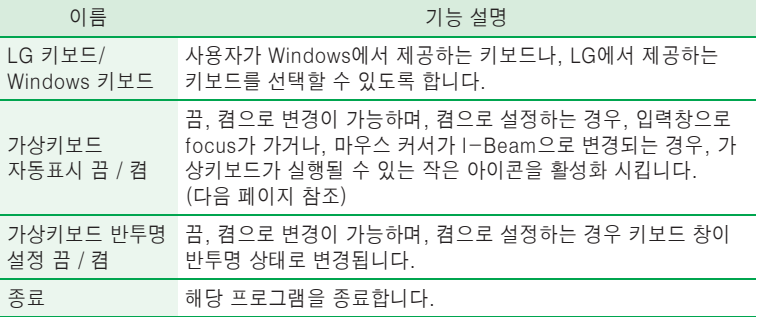

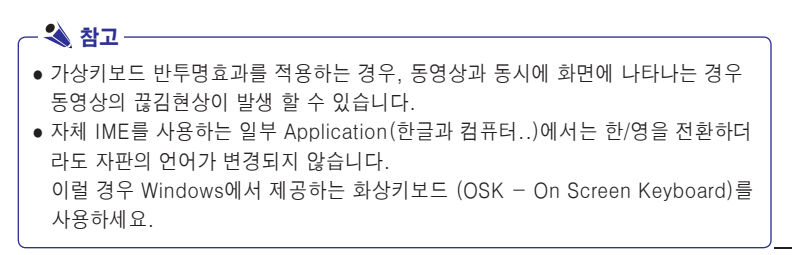

### <span id="page-33-0"></span>가상 키보드 자동 표시 기능

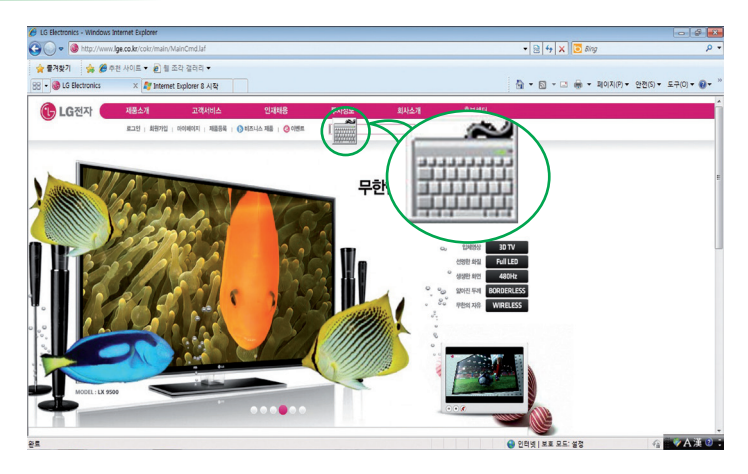

- 입력창에 focus가 가는 경우 혹은 마우스 커서가 I-Beam으로 변경되는 경우, 나타나 는 아이콘이며, 입력창이 아닌 영역을 click하면 자동으로 사라집니다. 사용자가 아이콘을 누르면, 가상키보드가 화면상에 나타납니다.
- 입력창마다, 한/영을 입력을 받는 창이 있고, 이를 지원하지 않는 창이 있으며(ex, ID, PW입력창) 한/영을 지원하지 않는 창의 경우에는 한/영 전환 키를 누르더라도한/영 전 환이 일어나지 않으며, 입력이 가능한 언어상태에서 변경되지 않습니다.
- 입력창이 아닌 약관창등 I-Beam이 활성화되는 창에서도 작은 아이콘이 나타납니다.

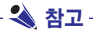

● 자동으로 아이콘이 뜨지 않으면, Travbar의 키보드 아이콘을 더블클릭하면 실행 됩니다.

- 제품의 볼륨 업/다운키를 동시에 누르면, 가상키보드가 자동으로 호출됩니다. 예를 들어 Adobe Acrobat Reader와 같은 프로그램에서 전체화면보기에서 나가시려면, 상기와 같 이 볼륨 업/다운키를 동시에 누르신 후 ESC를 누르시면됩니다.
- 가상키보드를 화면 하단으로 이동하여 사용하기 어려운 경우에는 트레이바의 가상키보 드아이콘을 더블 클릭하여, 화면위에 다시 나타나도록 하신 후 사용하시면 됩니다.

# <span id="page-34-0"></span>LG eNote 환경 설정

### LG Config

기본설정 값은 피벗은 켜기, 가상 키보드는 끄기입니다.

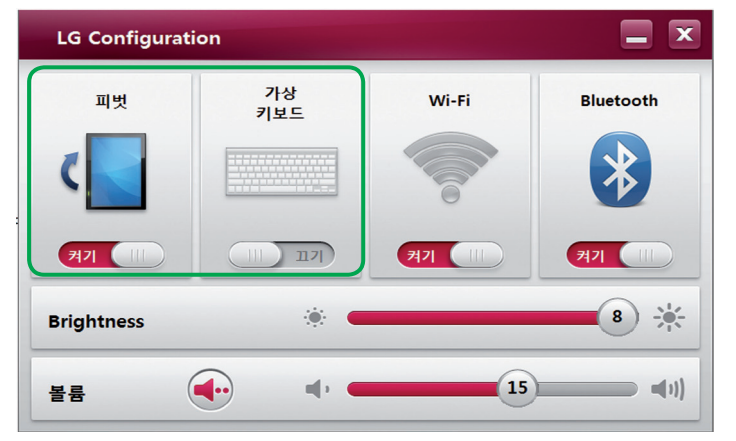

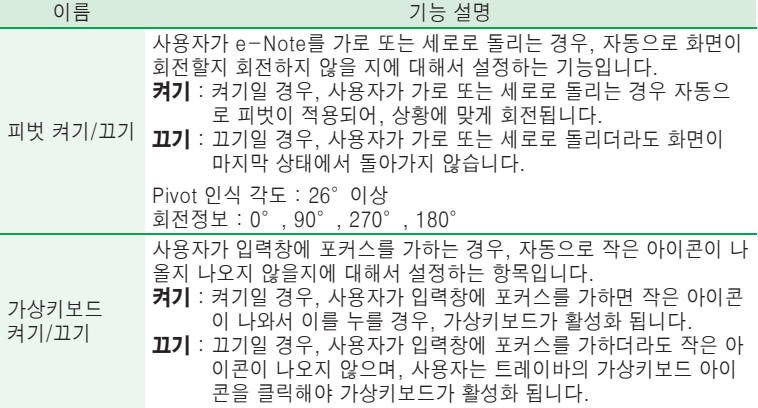

#### 참고

● 게임이나 동영상, 플레시 플레이등을 동작 중에 화면이 자동으로 돌아간다면, 동영상이나, 게임에서 정상적인 화면이 나오지 않으며, 음성 끊김이 발생할 수 있습니다. 피벗이 진행될 때 화면이 잠시 꺼졌다가 피벗이 완료되면 다시 켜집니다. ● 로그오프인 화면에서는 피벗 기능이 동작하지 않습니다.

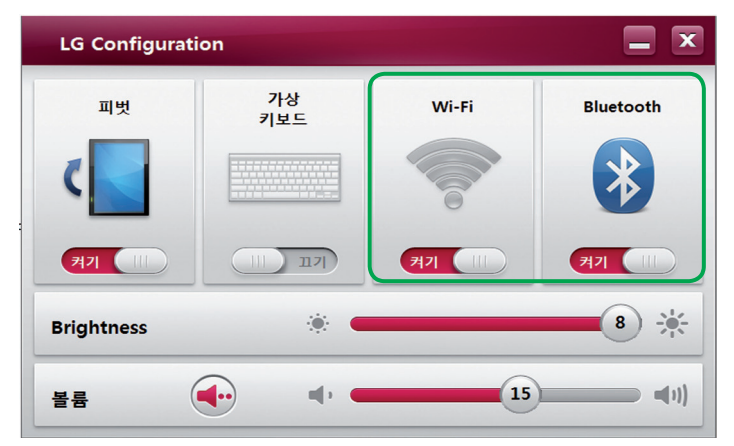

#### 기본설정 값은 Wi-Fi는 켜기, Bluetooth는 켜기입니다.

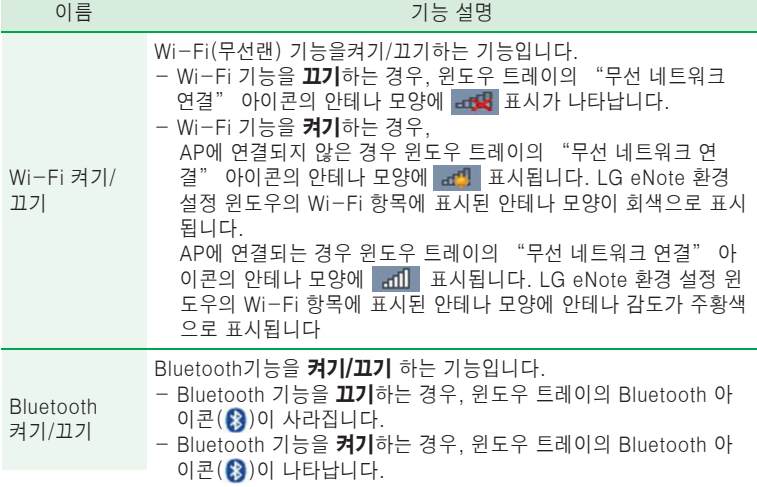

#### 기본설정 값은 Brightness는 8, 볼륨은 15입니다.

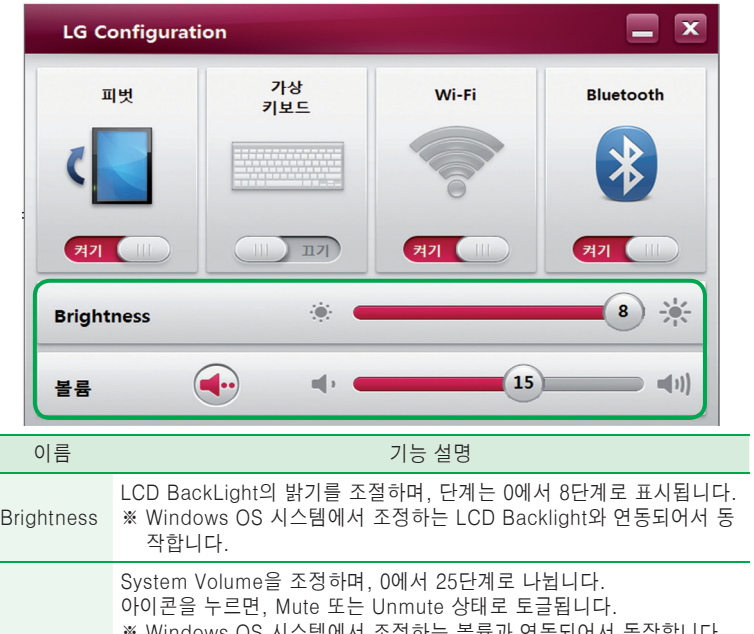

볼륨 ※ Windows OS 시스템에서 조정하는 볼륨과 연동되어서 동작합니다. Media Player 또는 곰플레이어등의 볼륨은 시스템 볼륨조정이 아니 며, Media contents의 gain조정이므로, 이부분을 조정하여도 시스템 볼륨과는 연동되지 않습니다.

# <span id="page-37-0"></span>제품 시스템 복원(Recovery System)

- 다음의 과정은 소비자가 처음 제품을 구입한 상태와 동일하게 하드디스크(SSD)를 복원하는 제품 시스템 복원(Recovery System) 설명입니다.
- 복원영역에 진입하는 방법 및 복구하는 방법까지 단계적으로 설명합니다.

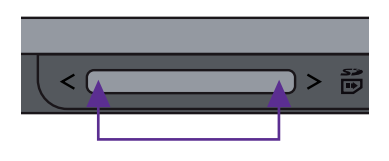

#### ■1 복원영역 진입하기

- 시스템을 부팅한 후에 디스플레이의 상 단에 "PRESS F11 KEY TO RUN LG RECOVERY SYSTEM" 이란 메시지 가 표시되면 제품 상단의 좌, 우 볼륨 키 를 동시에 누른 후에 화면이 전환되면서 "Windows is loading files" 란 문구가 화면 하단에 나올 때까지 약 2 에서 3 초 에 걸쳐서 누른 상태를 유지해 주십시오.

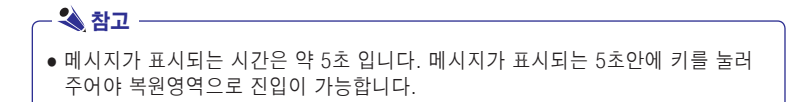

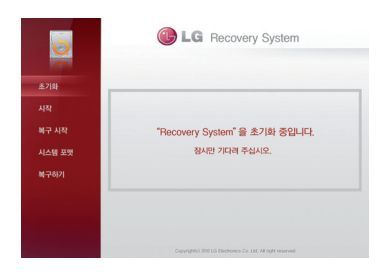

- 2] 초기화
- 초기화하는 과정입니다.
- 약 1분 이내의 시간이 소요됩니다.

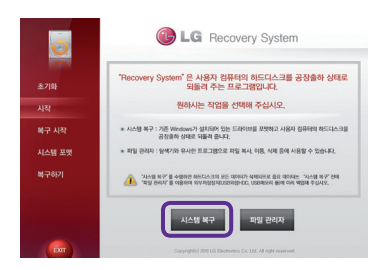

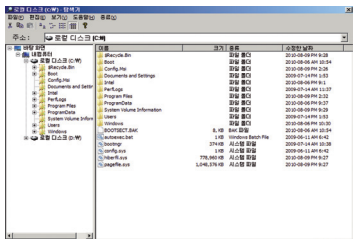

#### <u>3</u> 메인 메뉴

- 시스템 복구를 진행하기 위해서는 "시 스템 복구"버튼을 클릭해 주세요.
- 시스템 복구 전에 외부저장장치( USB메 모리, USB 외장 HDD 등)에 중요한 데이 터를 백업하기 위해서는"파일 관리자" 버튼을 클릭해 주세요.
- 제품 시스템 복원(Recovery System)에 서 빠져 나가기 위해서는 "Exit"버튼을 클릭해 주세요.

참고

● 파일 관리자를 실행 시 위쪽과 같은 화면이 표시됩니다. 탐색기와 유사한 프로그램으로 파일의 복사, 이동, 삭제 등에 사용할 수 있습니다.

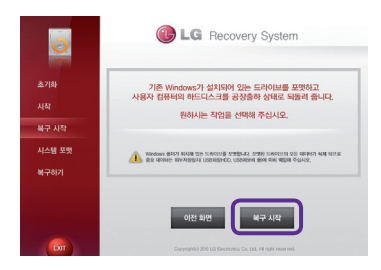

#### ▲ 복구 시작 선택 하기

- 시스템 복구를 진행하기 위해서는"시스 템 복구"→"복구시작" 버튼을 클릭 해 주세요.
- 메인메뉴로 돌아가기 위해서는"이전 화 면"버튼을 클릭해 주세요.
- 제품 시스템 복원(Recovery System)에 서 빠져 나가기 위해서는 "Exit"버튼을 클릭시 자동 부팅 됩니다.

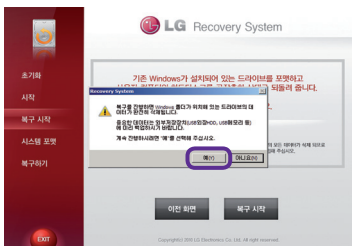

#### [5] 복구 여부 재확인

- 복구 진행 여부에 대해서 재확인 하는 과 정입니다."예(Y)"를 선택하면 복구 과 정이 자동으로 진행됩니다.

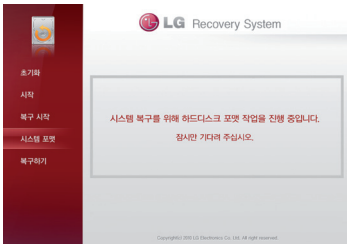

### Ⅰ 시스템 포맷 하기

- OS를 복구하기 전에 시스템을 포맷하는 과정입니다. 자동으로 진행됩니다.

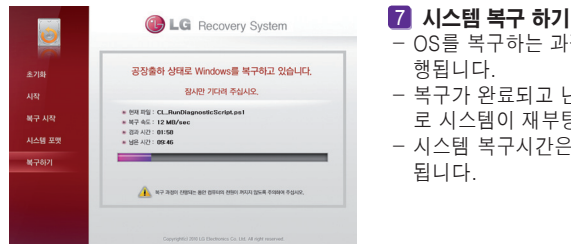

- OS를 복구하는 과정입니다. 자동으로 진
- 복구가 완료되고 난 후 10초 후에 자동으 로 시스템이 재부팅 됩니다.
- 시스템 복구시간은 15분에서 30분소요

### - 办 주의 -

- 항상 중요한 데이터는 꼭 백업하세요.
- 파티션 분할 사용시 시스템 파티션의 크기가 OS 최소 설치 크기 이하로 설정하면 리커 버리 기능을 사용 할 수 없습니다.
- 리커버리 모드 이외에 OS를 직접 설치하는 경우 USB Keyboard, Mouse를 연결한 후 설치할 수 있습니다.
- 16 GB 하드디스크(SSD) 모델 사용시 가급적 파티션을 분리하지 마세요.

### <span id="page-40-0"></span>보조기억장치와 메모리

메모리카드 사용하기

#### 사용 가능한 메모리카드 확인하기

본 모델은 SD, MMC 메모리카드를 지원합니다.

SD™, MMC™메모리카드는 이동식 저장 장치로서 최근 디지털 제품에 많이 사용되고 있습니다.

메모리카드 구입 전 사용 가능한 메모리인지 확인하고 구입하시기 바랍니다.

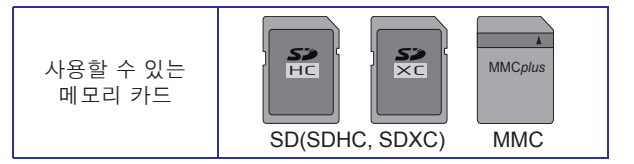

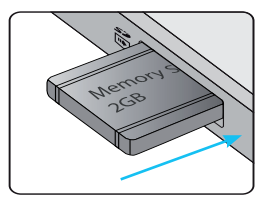

메모리카드 장착 및 사용하기

메모리카드의 삽입 방향을 확인하고, 왼쪽 그림과 같이 멀티카드슬롯에 완전히 장착 될 때까지 밀어 넣으세요.

### 참고

- 사용중인 메모리카드를 포맷하면 메모리카드에 저장된 데이터가 삭제됩니다. 중요한 자료가 있지 않은지 포맷을 하기 전에 반드시 확인하세요.
- 메모리 카드를 포맷하려면 Windows 탐색기의 메모리 카드 드라이버를 길게 누르면 동 그라미가 나타나며, 동그리미가 다 그려진 상태에서 손을 떼면 나타난 팝업 메뉴에서 포 맷 화면이 나타나면 시작을 눌러 진행하세요.
- 메모리카드의 쓰기 방지 탭이 Lock인 상태에서는 포맷, 쓰기, 지우기가 되지 않습니다.
- SD™, MMC™ 메모리카드 데이터 저장 장치로만 사용할 수 있으며, 저작권 보호 기능 은 지원하지 않습니다.

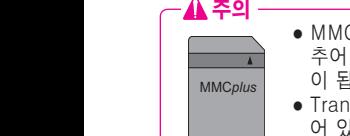

- MMC™ 카드의 화살표 방향(▲)을 위로 가게 한 후, 홈 방향에 잘 맞 추어 장착하세요. 무리하게 MMC™ 카드를 넣었을 경우 고장의 원인 니다
- iscend™사에서 제조된 일부 메모리의 경우 재질이 금속으로 되 어 있어 멀티카드슬롯의 접속 단자와 합선을 일으킬 수 있습니다. 겉 면이 금속으로 되어 있는 메모리는 시스템의 성능을 저하시킬 수 있 으니 사용을 삼가 주세요.

#### 메모리카드 제거하기

장착된 메모리카드를 아래 그림과 같이 손가락으로 꾸욱 누른 후 손을 때면 메모리카드 가 돌출됩니다. 돌출된 메모리카드를 화살표 방향으로 꺼내세요.

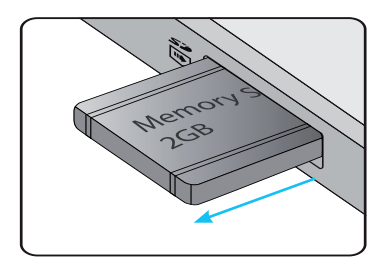

#### 메모리카드를 안전하게 제거하려면

- 1 작업 표시줄에 있는 **하드웨어 안전하게 제거 및 미디어 꺼내기** 아이콘을 선택하여 누르세요.
- <mark>2</mark> **이동식 디스크 꺼내기**를 선택하여 누르세요.
- $\,$  3  $\,$  [하드웨어 안전 제거] 창이 나타나면 메모리 카드를 제거 하세요.

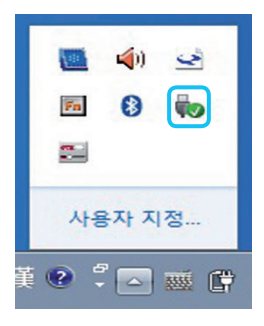

● 이동식 디스크 꺼내기는 삽입되는 장치마다 이름이 다르게 나옵니다. ex) 이동식 디스크 꺼내기 참고

# <span id="page-42-0"></span>블루투스 기능을 이용하려면

#### 블루투스(Bluetooth)란?

블루투스란 근거리 무선 네트워킹 기술로 2.45 GHz 주파수를 사용하여 각종 기기를 무 선으로 연결해 줍니다.

가정이나 사무실 내에 컴퓨터, 프린터, 휴대전화, PDA 등의 정보통신 기기는 물론 디지 털 가전 제품간의 통신에 케이블을 연결하지 않고 무선 주파수를 이용하여 간편하게 데 이터를 주고 받을 수 있습니다.

블루투스에 대한 자세한 내용은 블루투스 기기의 사용설명서를 참조하세요.

본 제품은 블루투스 통신 기능이 있어서 블루투스 기능이 있는 헤드셋 장치와 휴대 전화 의 사진(\*.jpeg) 또는 음악을 케이블 연결 없이 무선으로 통신할 수 있습니다.

- Communication spec.: Bluetooth 3.0 + HS (High Speed)
- Output: BLUETOOTH Specification Power Class 2
- Maximum Communication Range: Line of open sight approx.10 m (30 ft)
- Frequency band: 2.4 GHz band (2.4 GHz 에서 2.4835 GHz)

#### 블루투스 사용상의 주의사항

- $-$  정해진 범위(거리 10m, 좌우 45°) 내에서 사용하세요. 최적의 상태로 즐길 수 있습 니다. 사용가능 범위 외에서 사용하거나, 사용가능 범위 내에 장애물이 있으면 통신 장애를 일으킬 수 있습니다.
- 주변 기기에 따라 통신 장애가 발생할 수 있습니다. 전자레인지, 무선랜 등의 제품 은 블루투스와 동일 주파수 대역(2.4 GHz) 을 사용함으로 통신 장애가 발생할 수 있 습니다.
- 기기 검색 시간은 제품 주변에 있는 블루투스 기기의 개수와 동작 상황에 따라 다르 며, 기기의 개수가 적을수록 기기를 빠르게 검색할 확률이 높아집니다.
- 당해 무선 설비는 전파 혼신 가능성이 있으므로, 인명안전과 관련된 서비스는 할 수 없습니다.
- 한 번에 하나의 블루투스 기기만 사용가능합니다.
- 블루투스 헤드셋 이외의 블루투스 기기의 연결 및 동작 등의 자세한 내용은 해당기기 의 메뉴얼을 참조하세요.
- 블루투스 3.0 + HS 기능을 사용하시려면 Wi-Fi가 반드시 켜져 있어야 합니다.

QDID (Qualified Design Identity): B016588

#### <span id="page-43-0"></span>블루투스 헤드셋 사용상의 주의사항

- 블루투스 공식 인증을 받은 헤드셋만 검색이나 연결을 할 수 있습니다.
- 블루투스 기기 중에 A2DP 및 HSP 기능을 지원하는 헤드셋을 연결할 수 있습니다.
- 블루투스 비밀번호 설정에 저장된 값과 헤드셋의 사용설명서에 명시된 비밀번호 (Pass Key)가 일치하지 않으면 연결되지 않습니다. 자세한 내용은 해당 기기의 사용 설명서를 참조하세요.
- 제품 주변의 상황이 다음과 같은 경우에는 검색이나 연결이 제대로 되지 않을 수 있 습니다.
	- 주변에 강한 전파가 있는 경우 주변에 블루투스 장비가 많이 있는 경우 헤드셋이 꺼져 있거나 자리에 없거나 고장이 났을 경우 전자레인지,무선랜,플라즈마 전구,가스레인지 후드 등의 제품은 블루투스와 동일 주 파수 대역을 사용함으로 통신장애가 발생할 수 있습니다.
- 헤드셋은 한 번에 하나만 연결할 수 있습니다.
- 헤드셋 이외의 다른 블루투스 장비와 동시에 연결할 수 없습니다.
- 헤드셋이 제대로 연결되지 않을 경우, 「블루투스 헤드셋」에서 재연결 하세요.
- 호환되는 헤드셋을 사용하세요. 다른 헤드셋을 사용할 경우 립싱크의 문제될 수 있으 며 사용가능 범위를 보장할 수 없습니다.

# <span id="page-44-0"></span>제품 규격

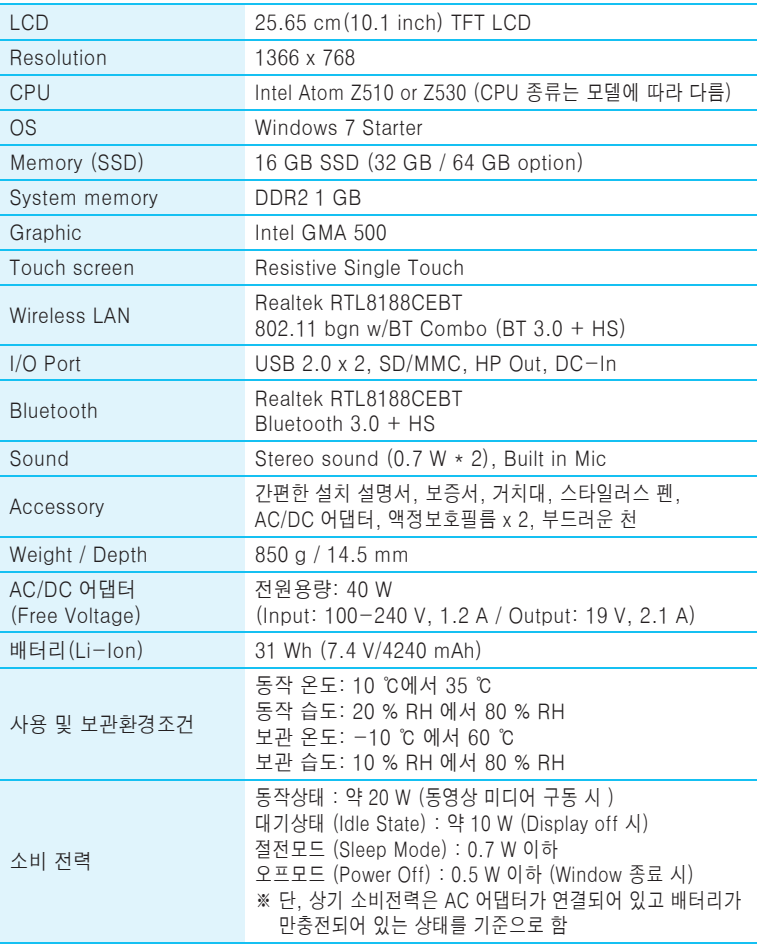

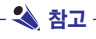

● 모델에 따라 적용된 Wireless LAN 사양이 다르며 사용자가 임의로 변경할 수 없습니다.

● 제작자 및 설치자는 해당 무선설비가 전파혼신 가능성이 있으므로 인명안전과 관련된 서비스 는 할 수 없습니다.

### <span id="page-45-0"></span>수 리

다음과 같은 경우에는 벽면 콘센트에서 제품의 플러그를 뺀 다음 자격 있는 수리 담 당자에게 의뢰 하십시오.

- 전원 코드 또는 어댑터가 손상되거나 낡았습니다.
- 액체를 엎질러서 제품에 흘러 들어갔습니다.
- 제품이 비 또는 물에 노출되었습니다.
- 제품이 일반적인 동작 지침에 맞게 동작하지 않으며, 동작 지침에 설명된 컨트롤 만 조정합니다. 다른 컨트롤을 잘못 조정하여 손상된것 같습니다. 제품이 정상적 으로 동작하도록 복원하려면 자격을 갖춘 기술자가 전반적으로 수리해야 합니다.
- 제품을 떨어뜨렸거나 캐비닛이 손상되었습니다.
- 제품의 성능이 뚜렷하게 달라졌습니다.
- 제품이 동작하는 동안 제품에서 스냅 또는 팝 현상이 계속 발생하거나 자주 발생 합니다. 제품을 켜거나 끌 때 또는 비디오 모드를 변경할 때 일부 제품에서 소리 가 나는 경우가 있는데 이는 정상적인 것입니다.

덮개를 열거나 떼어내는 것은 감전의 우려 및 다른 위험 요소가 있으므로 제품을 직 접 수리하려고 하지마십시오. 모든 수리는 자격을 갖춘 수리 담당자에게 의뢰하십시오.

### 환경 보존 정보

LG전자는 1994년 LG 환경 선언문을 발표한 후 현재까지 이를 기업 경영의 이념으 로 삼아왔습니다. 이 선언문을 바탕으로 LG전자는 모든 경영 활동에서 경제성뿐만 아니라 환경성 및 사회성을 주요 의사 결정의 기준으로 삼음으로써 지속적으로 환 경 친화적인 경영을 전개하고 있습니다.

본사는 보다 활발한 환경 보존 활동과 더불어 환경친화적 제품 개발에 주력해 왔습 니다. 또한 제품에 포함되는 환경 위해 요소를 최소화하는데에도 노력을 게을리하 지 않고 있습니다. LG전자 제품의 경우 카드뮴을 전혀 사용하지 않는것에서도 이 러한 노력을 알 수 있습니다.

### 재활용 정보

본 제품에는 환경에 위해를 주는 부품이 포함되어 있을 수도 있습니다. 따라서 사용 이 끝난 제품은 재활용하는 것이 좋습니다.

폐제품은 모두 환경 친화적 방식으로 처리됩니다. 현재 세계적으로 운영되고 있는 회수 및 재활용 시스템에는 여러 가지가 있습니다. 대부분의 부품의 경우 재사용 또 는 재활용되지만 환경 위해 물질과 중금속은 환경 친화적 방법으로 처리됩니다. 본 사의 재활용 프로그램에 대한 자세한 정보는 각 지역의 LG 공급업체나 LG 기업 대 표부에 문의하시기 바랍니다.

LG 전자는 기업 개선 정책의 하나로 지구 환경 문제를 채택함으로써 보다 나은 환 경을 만들어 나가기 위한 비전과 정책을 수립했습니다. 본사의 친환경 정책에 대한 자세한 정보를 보시려면 아래의 웹 사이트를 방문하십시오. http://www.lg.com/global/sustainability/environment/take-back-recycling.jsp

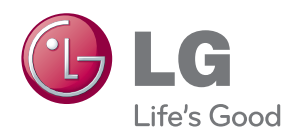

기기의 명칭(모델명) : 포터블 컴퓨터 (H1000B) 인증을 받은 자의 상호 : 엘지전자(주) 인증번호 : LGE-DMH1000B(B)

이 기기는 가정용(B급)으로 전자파 적합등록을 한 기기로서 주로 가정에 서 사용하는 것을 목적으로 하며, 모

든 지역에서 사용할 수 있습니다.